### Loading DICOM Data from a Database

#### Input Type: Database

The Database input option is for the import of DICOM image data into Analyze 15.0. The Database option enables the indexing of collections of DICOM images through a local database file. To create a database and for DICOM data import:

Open Input/Output.

Set Input Type to Database [1].

The first time the Database option is selected, a window will be displayed, asking:

'There is no input database connection. What would you like to do?'

Select Create a new database. [2].

Si Input/Output  $\Box$  $\overline{1}$ Input Process Output Input Type: ○ Disk ○ Workspace ● Database ○ Pacs 3 Databa  $\vee$  | Import Admin **Patient Name Patient ID Rith Date** Gender M InputOutput Study ID **Study Date** Time ു  $\overline{2}$ There is no input database connection. What would you like to do? Create a **Browse filesystem** Cancel Fvit for an input database. new datah: Series ID Volume ID Image Count Width Orientation Height Load Volume  $\Box$  Info Exit

Note: If you have used previous versions of Analyze or AnalyzePro and have created DICOM databases you can use the 'Browse filesystem for an input database' to navigate to and select a .adb file. If this window is not returned or if this is not the first time you have opened the Database option, select Admin button [3] to open the Administer Databases window and create a new database.

44

The Administer Database(s) window will open.

Name the database [3] and set the location where the database will be saved. [4].

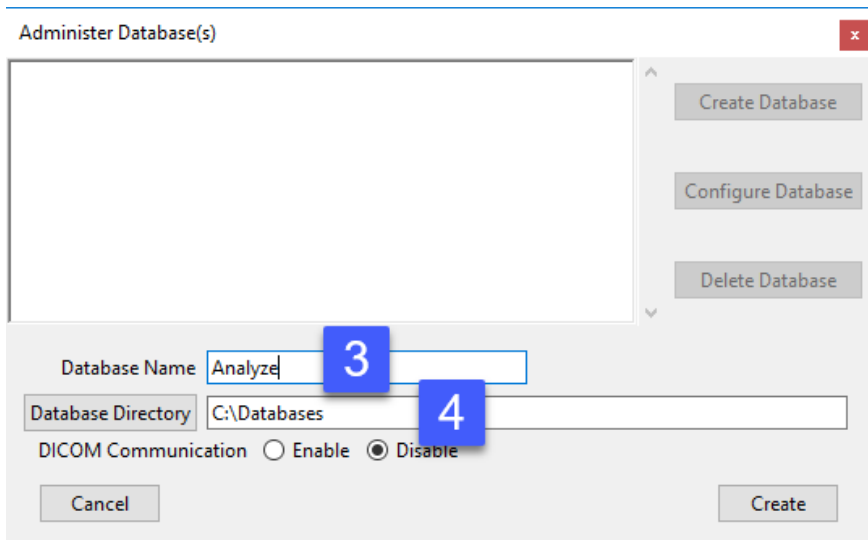

#### Enabling DICOM Communications (optional)

A DICOM receiver can be configured for the database. The receiver will run as a Windows service or Unix daemon and will actively listen on a specified port for DICOM image data to be pushed to it from PACS or any other DICOM node. To set up a DICOM receiver:

Set the DICOM Communication to Enable. [5].

Set the Port number [6] and Application Entity Title (AET) Name. [7]

Note that the AET Name should not go over 16 alphanumeric characters.

Make a note of the Port number and AET Name. Your PACS administrator will need this information along with the systems IP address to configure DICOM push from PACS.

Once configured on PACS you will be able to push DICOM image data from PACS to the Analyze 15.0 database. Note that if DICOM data is not being received after pushing from PACS you may need to open the port number for the Receiver on your system's firewall.

Click Create. [8].

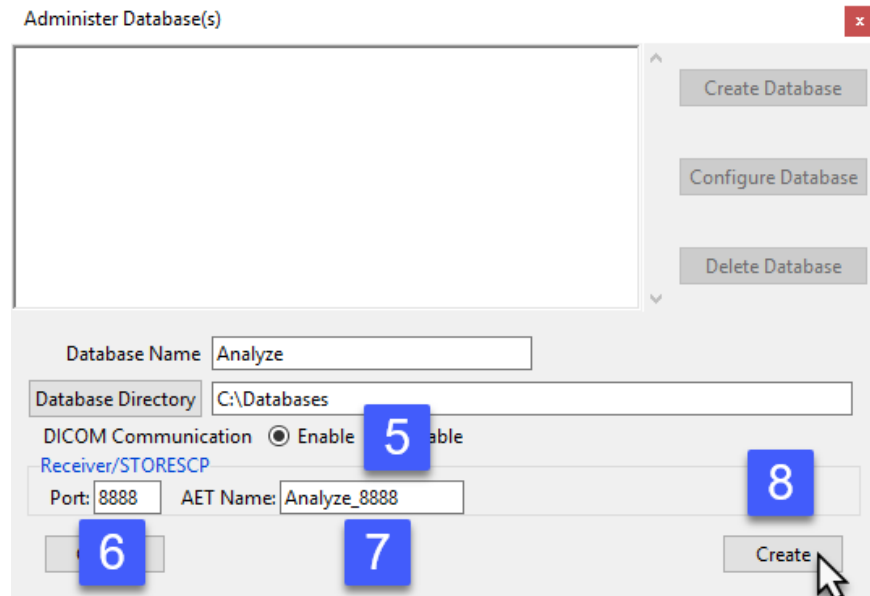

#### Analyze 15.0 User's Guide © AnalyzeDirect, Inc.

For Windows users an informational window will be returned informing your that a system prompt will follow to install services for the database. Click OK. [9]

In the Windows User Account Control prompt returned click Yes [10] to allow the program to install the receiver service.

Dismiss the service installed confirmation message by clicking OK [11].

Details about the receiver, as well as the associated database server, configured for the database are displayed at the bottom of the Administer Database(s) window [12]. Close the window.

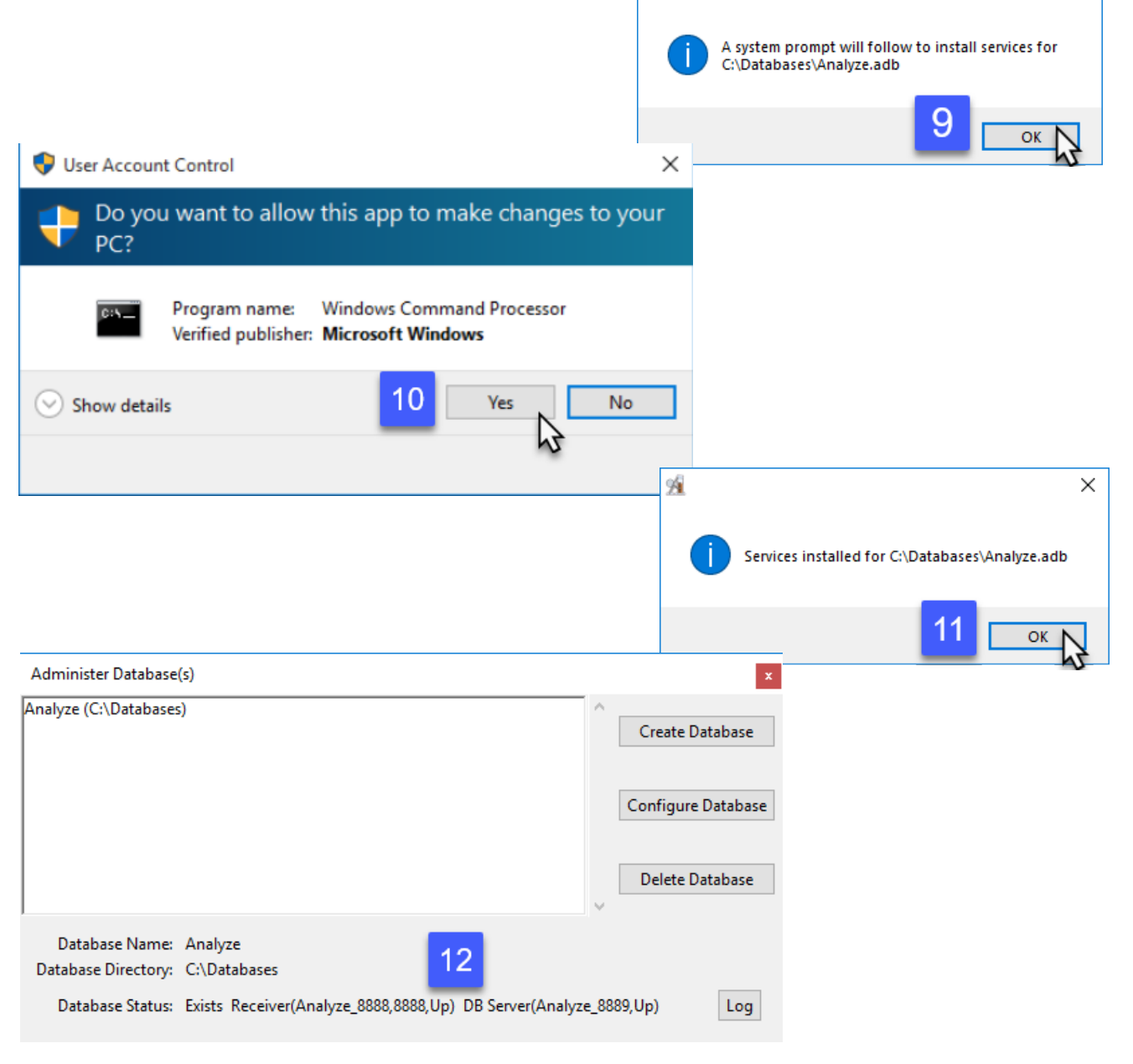

痀

 $\times$ 

#### Importing Images

Once the Database is configured you can now start importing DICOM image data.

Click the Import button [13] or rightclick in the window and select Import DICOM Images. [14]

Use the Directory Selector to navigate to the location of the DICOM images to import and click OK. [15]

A window will open stating Import all DICOM files found below <the specified folder>; click Yes. [16]

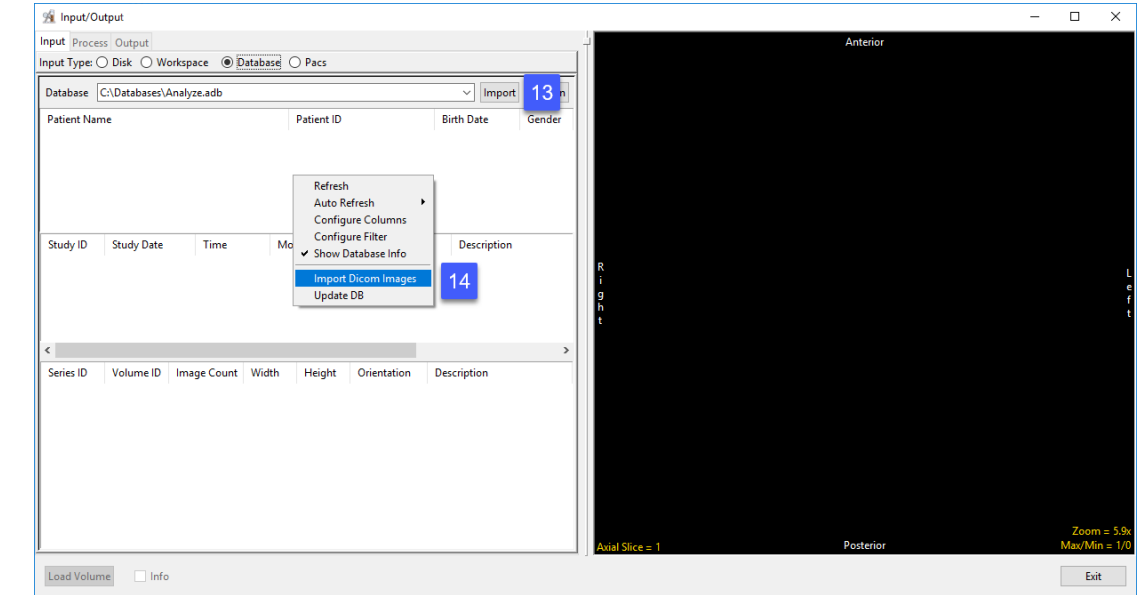

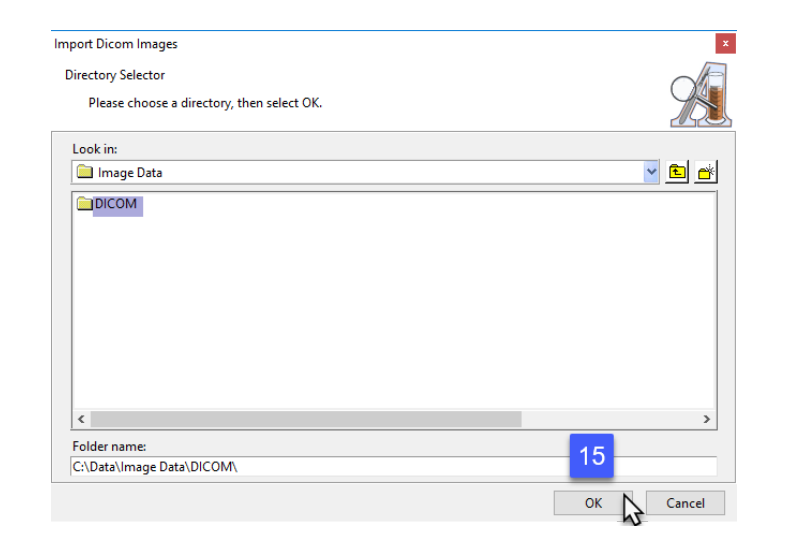

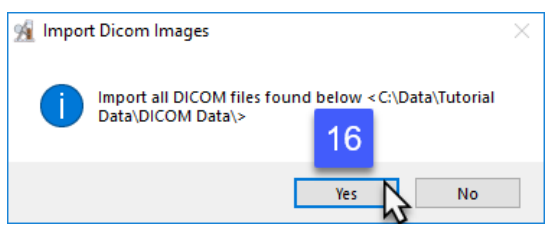

#### Loading DICOM Images

Once import is complete, the image data will be available in the database.

To load a DICOM volume, select the desired patient, study and series volume to see it displayed.

Click Load Volume [17] to load the desired series into Analyze 15.0.

NOTE: To load multiple 2D DICOM images as a 3D volume without using a persistent DICOM database, please refer to page 39.

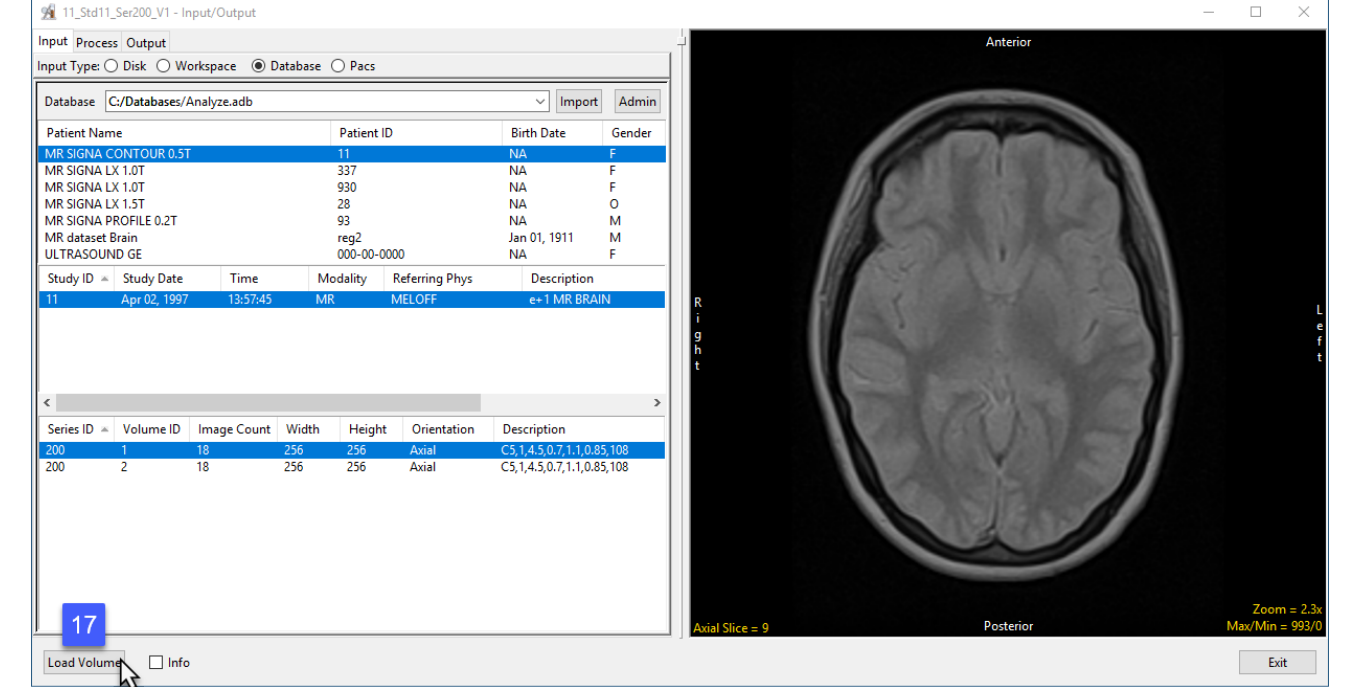